# **AW-HE40 & AW-HS50 – Audio (Passing Through) Settings**

★ AW-HE40 camera can superimpose the audio signal from an external microphone onto the video signal and can output it.

Also, it can superimpose the audio onto SDI output through AW-HS50 switcher.

To allow the audio to pass through, both AW-HE40 camera and AW-HS50 switcher require changing the settings.

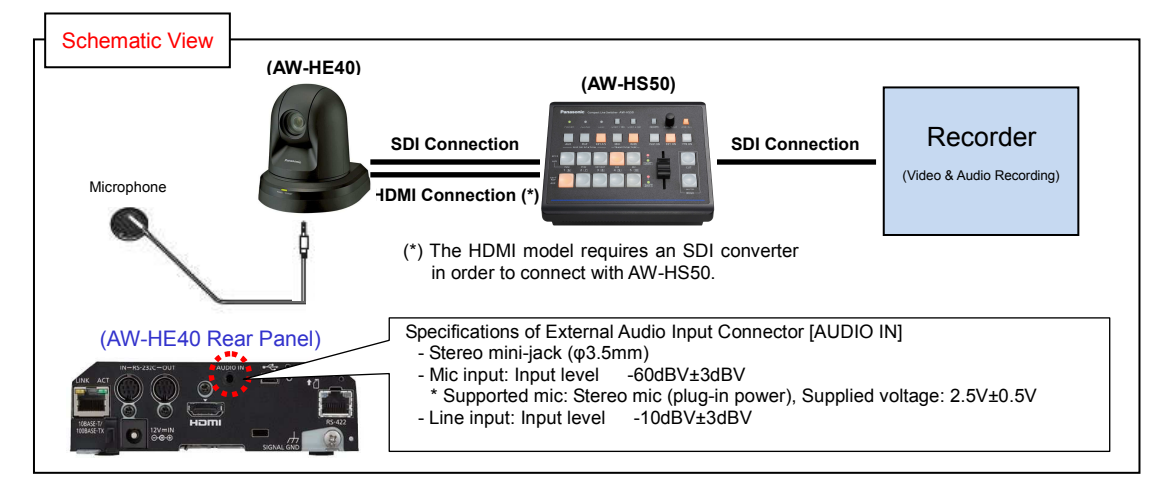

## **1**.**AW-HE40 Audio Settings**

#### **(Example 1) Using AW-RP50 Controller**

 **\*** Below is the explanation about the audio settings of a camera registered as [CAM1].

- ① Press the button 1 at <CAMERA STATUS/SELECTION>. (Fig.1-A)
- ② Hold down CAMERA OSD button (Fig.1-B) for 2 seconds to open the on-screen menu. (Hold it down again for 2 seconds to close the menu.)
- ③ Use F1 dial (Fig.1-C) to set the item "Audio" to [On].

[Location] System > Others > Others  $4/4$  > Audio  $\Rightarrow$  [On] – (Figure 2 of next page) \* Default: Off

\* When "Audio" is [On], the audio-related setting items are available. Set them according to the installation environment of your cameras. – (Figure 3 of next page)

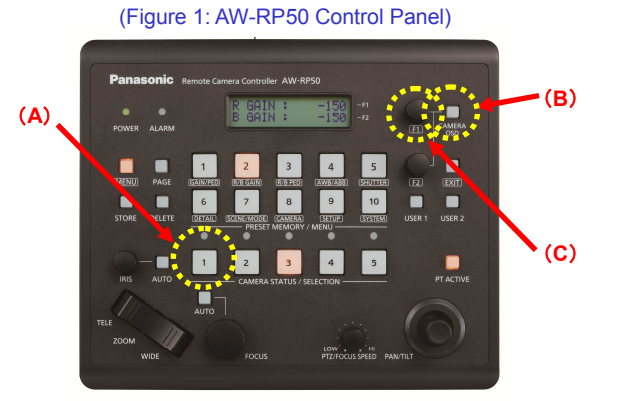

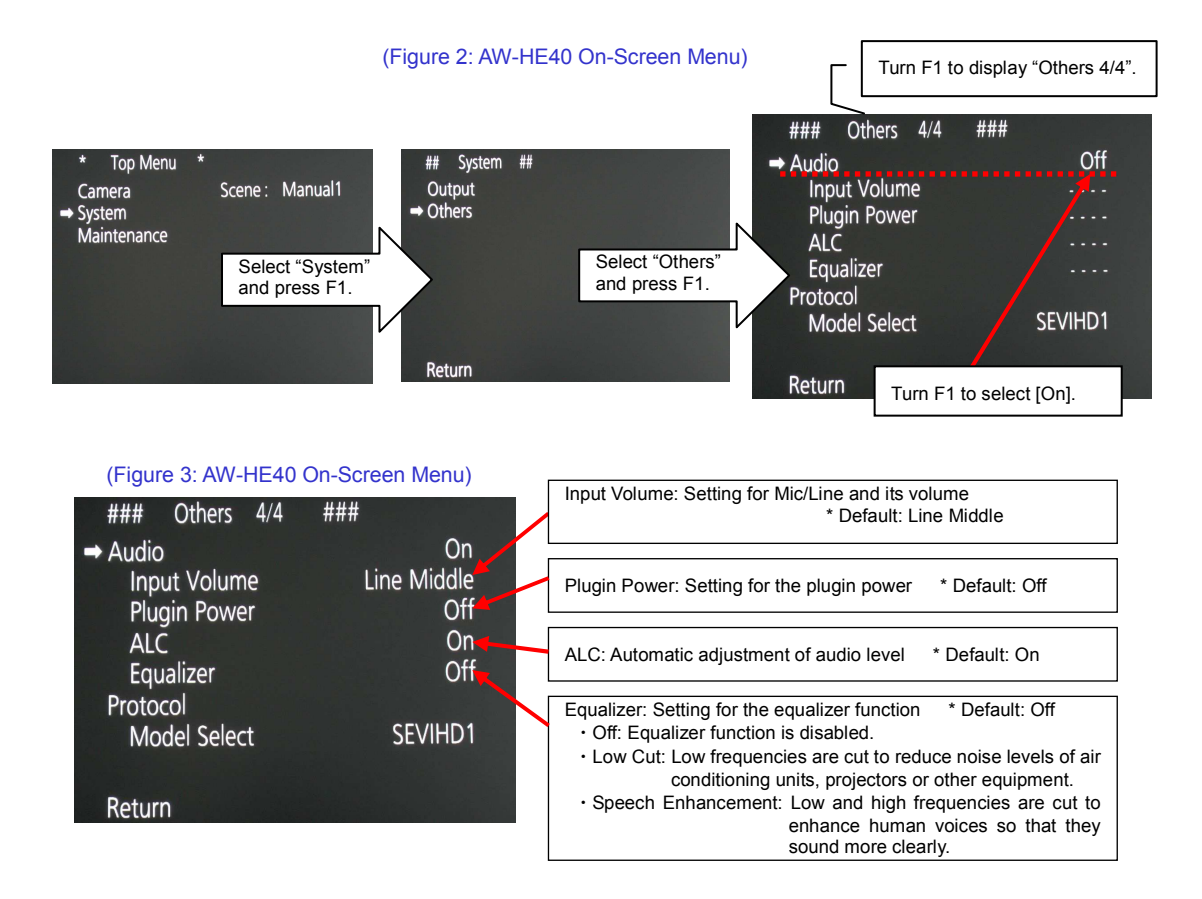

# **(Example 2) Using Web Screen**

- ① Start the Web screen. (Figure 4)
- ② Follow the procedure below to enable the audio input from the device connected to the external input connector.

Procedure: [Setup] > [Image/Audio] > [Audio] > Audio ⇒ [On] \* Default: Off

\* If the login screen is displayed, please enter the user name and password.

③ When "Audio" is [On], the audio-related setting items are available. Set them according to the installation environment of your cameras.

\* To determine the settings, be sure to press [Set] button after having changed them.

# (Figure 4: Web Screen)

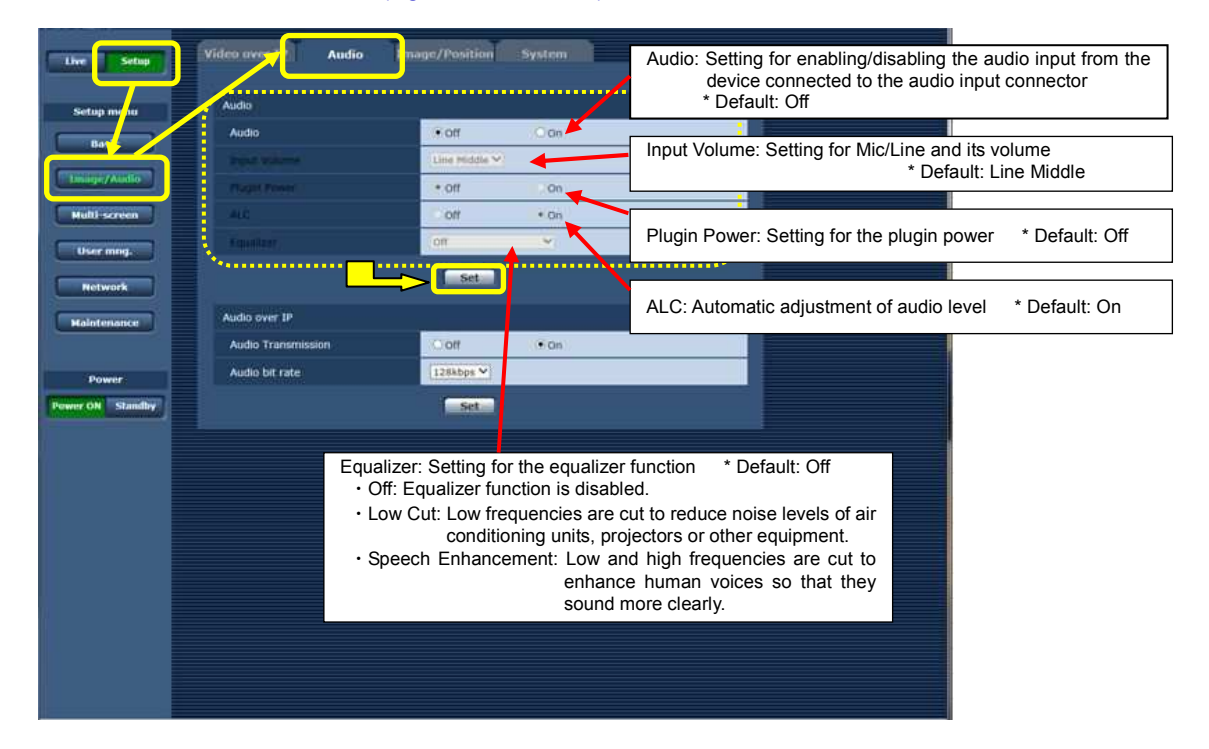

## **2**.**AW-HS50 Audio Settings**

\* In order that the audio superimposed on an SDI input signal is can pass through, the setting change below is required.

- ① Hold down OSD ON button (Fig.5-A) for 2 seconds to open the menu. (Hold it down again for 2 seconds to close the menu.)
- ② Use OSD/TIME dial (Fig.5-B) to set the settings for individual output signals you want to allow to pass through. Menu:  $[14]$ SYSTEM Menu – (Figure 6) >  $[Set the settings for output signals individually. - (Figure 7)]$ <Note>

・You cannot fix and continue to output the audio of a specific input. When the video is switched, the audio is also switched together.

・Even if an SD signal is input in DbyD or UC mode while AW-HS50's format setting is 1080/59.94i, 720/59.94p or 1080/50i, the audio is not allowed to pass through.

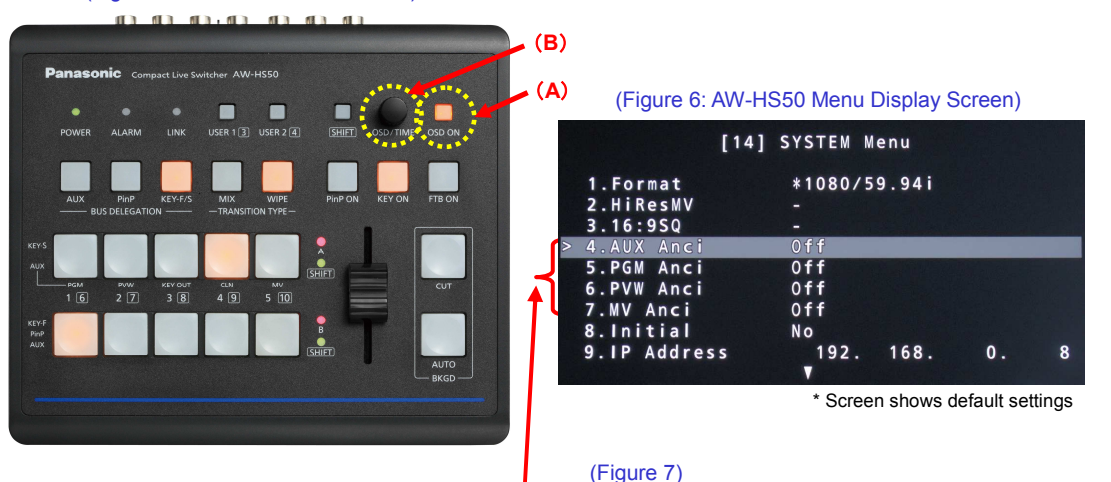

(Figure 5: AW-HS50 Control Panel)

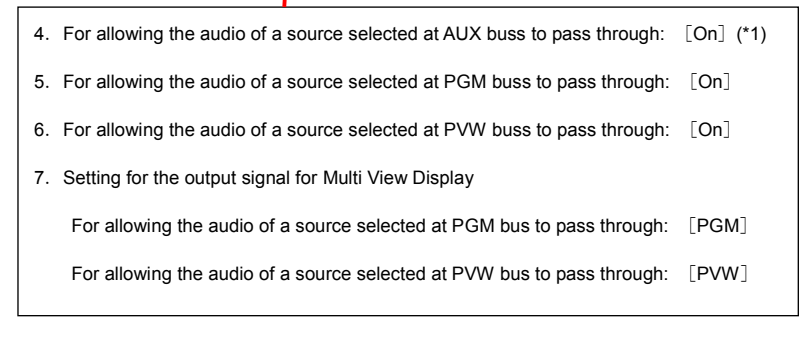

(\*1) If PGM bus or others are selected for the AUX output signal, only the [On] setting of "4. AUX Anci" is not enough

for the audio to pass through.

When the following buses are selected, please change their settings in addition to "4. AUX Anci [On]".

 $\cdot$  PGM is selected as a source.  $\Rightarrow$  5. PGM Anci [On]

 $\cdot$  PVW is selected as a source.  $\Rightarrow$  6. PVW Anci [On]

 $\cdot$  MV is selected as a source.  $\Rightarrow$  7. MV Anci [PGM or PVW]

\* If a selected source is KEY\_OUT or CLN, the audio will not pass through.